## **Standard Energy Efficiency Data Platform™**

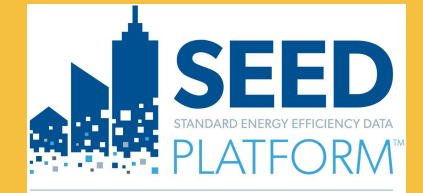

U.S. DEPARTMENT OF

**Energy Efficiency & Renewable Energy** 

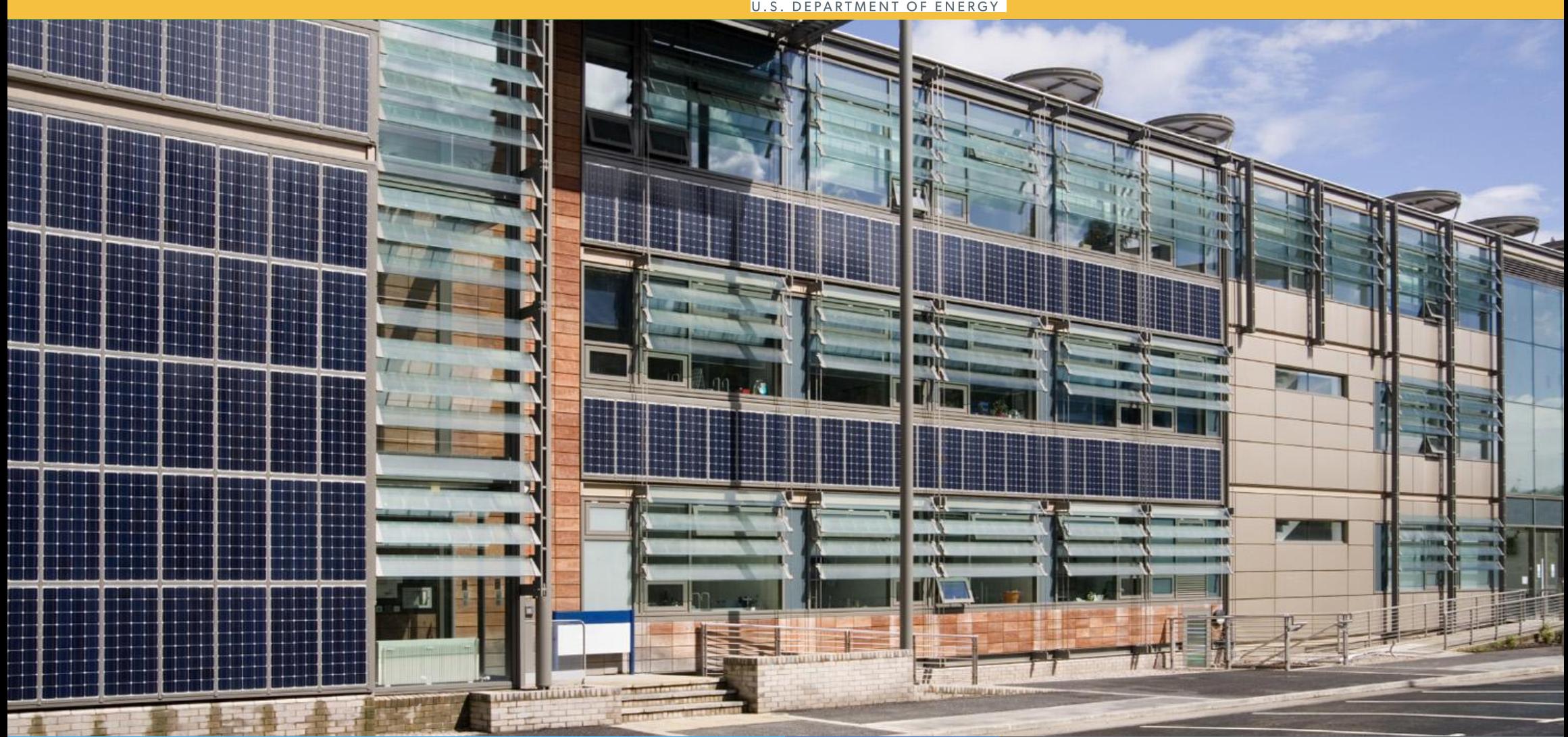

**SEED** PLATFORMTM 2.18.0 Release Notes

April 2023

1

## **INVENTORY**

- **• List View**
	- **Salesforce:** It is possible to run Salesforce on a group of properties
	- **Export GeoJSON:** Meter data has been added to the GeoJSON file
- **• Detail View**
	- **Salesforce:** It is possible to run Salesforce on individual properties *(See details starting on page 4)*
	- **Timeline:** This feature allows viewing actions, such as importing Audit Template records, over time

*(See details starting on page 5)*

## **INSIGHTS**

**• Property Insights:** It is now possible to add labels to the currently visible properties in the graph

## **ORGANIZATION**

- **• Settings**
	- **• Salesforce integration**
		- Salesforce can now be configured directly in SEED *(See details starting on page 14)*

# **Overview: Updates**

### **INVENTORY**

**• Analysis: EUI:** Select a cycle or date range

for the analysis

## **INSIGHTS**

**• Program setup:** Select Cycles instead of

Start/End dates

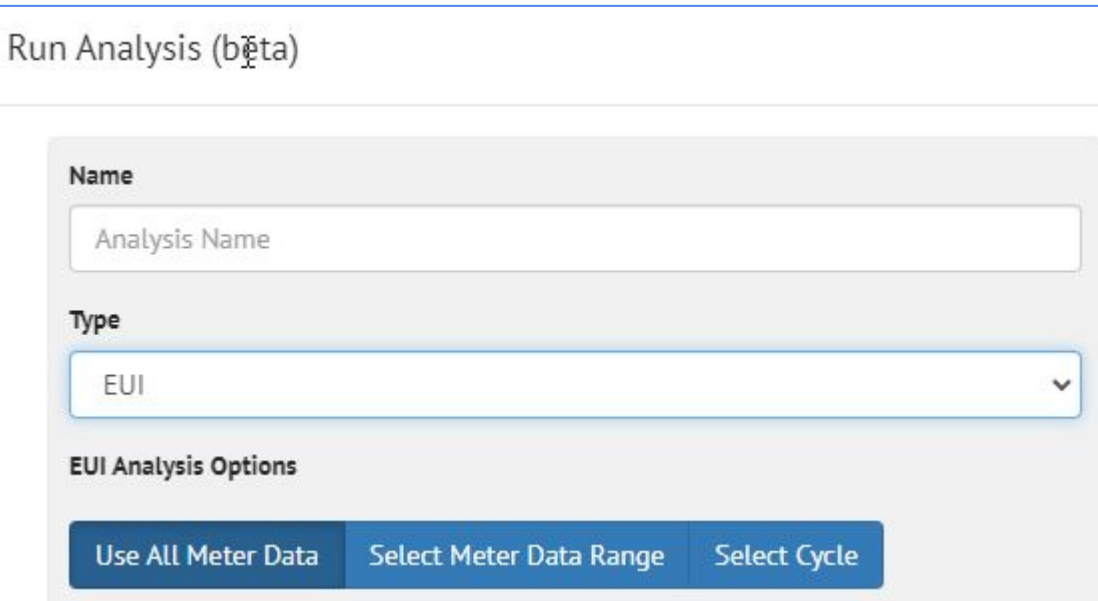

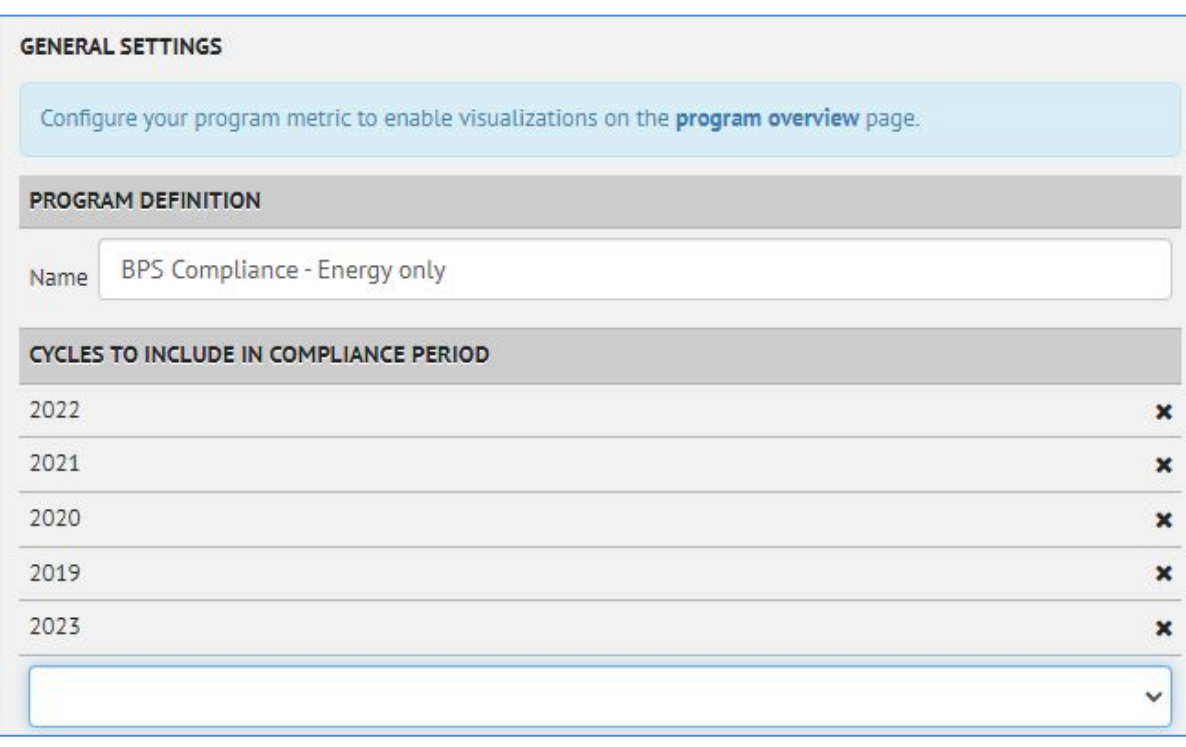

## **Overview: Known Issues**

### **INVENTORY**

- **• List View**
	- Sorting: In the Property tab, it is now possible to sort on Tax Lot fields; and vice versa

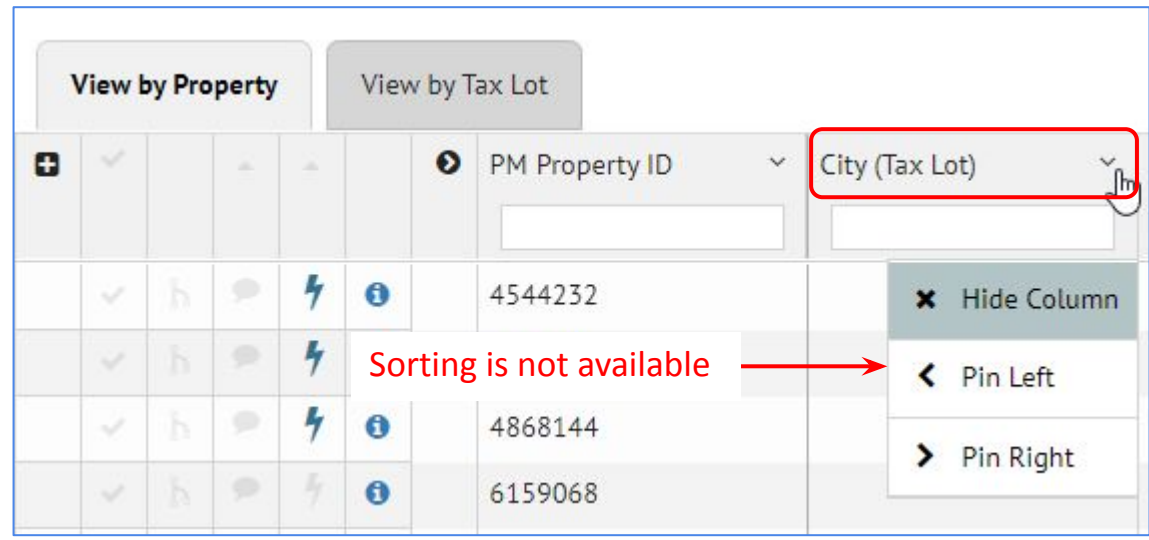

#### **A new feature has been added called Timeline, to show important "events" that happen on a property**

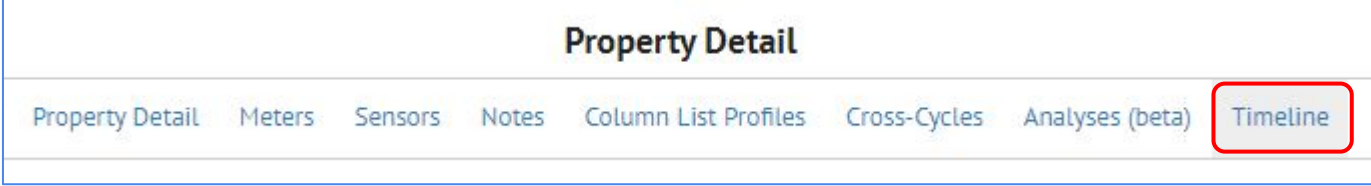

### **There is a row in the Timeline for every event**

#### **Events added to the Timeline are**

- New Notes (added manually)
- New Analyses
- New Audit Template or BuildingSync file upload

#### **Clicking the Timeline link for a property will show all the actions across cycles**

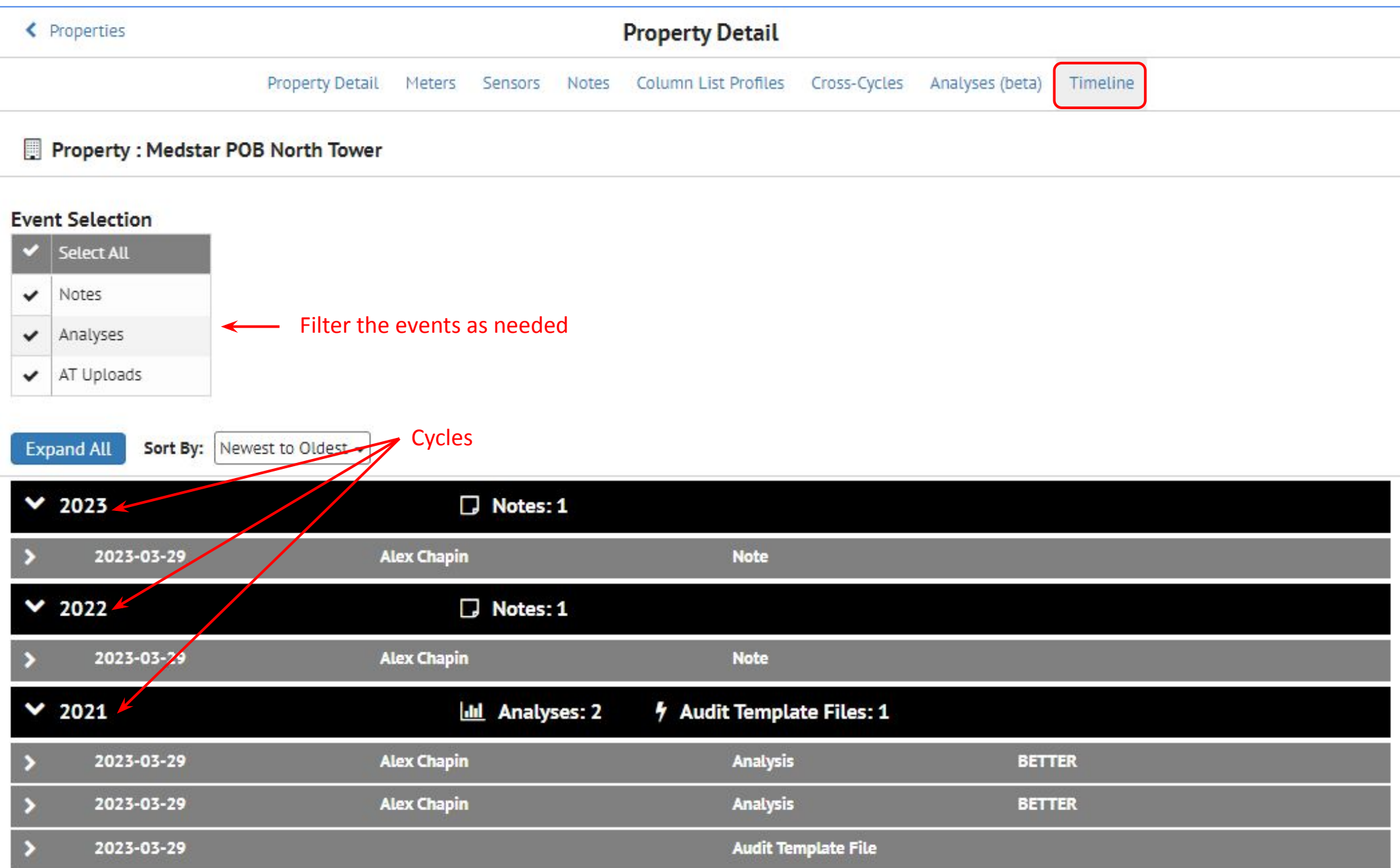

### **Clicking the Timeline link for a property will show all the actions across cycles**

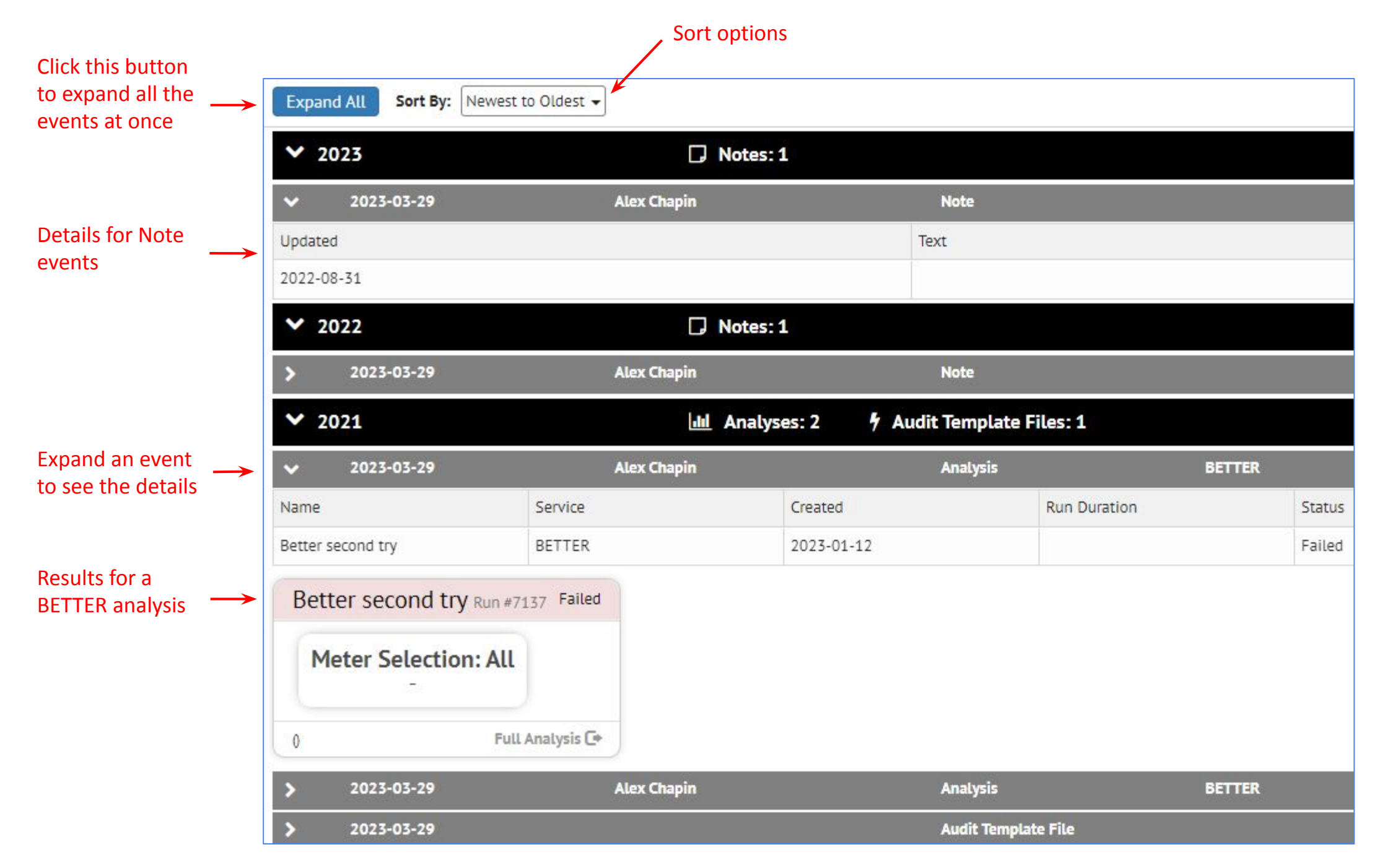

### **Audit Template event**

Expanding the Audit Template upload show the scenarios from the file

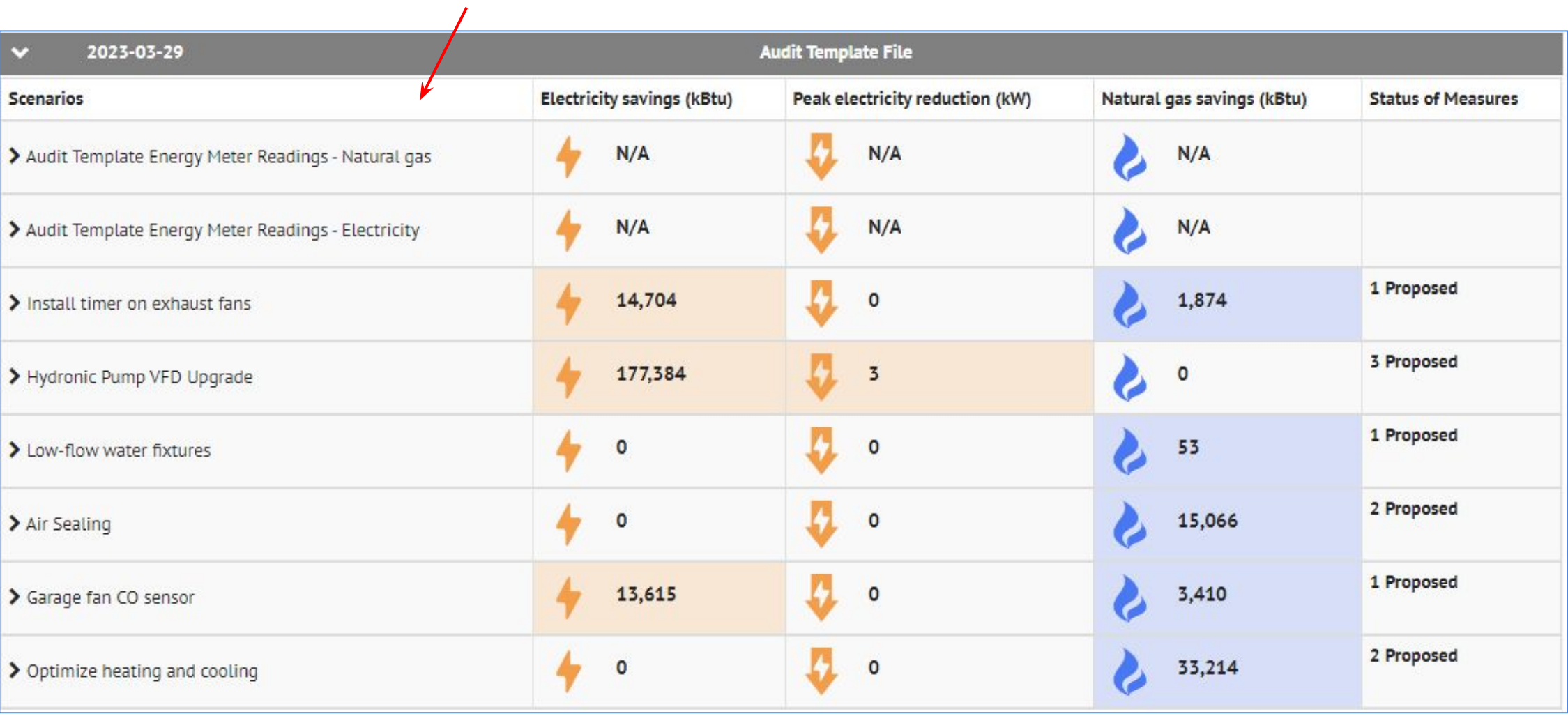

# **INVENTORY: Detail View: Timeline**

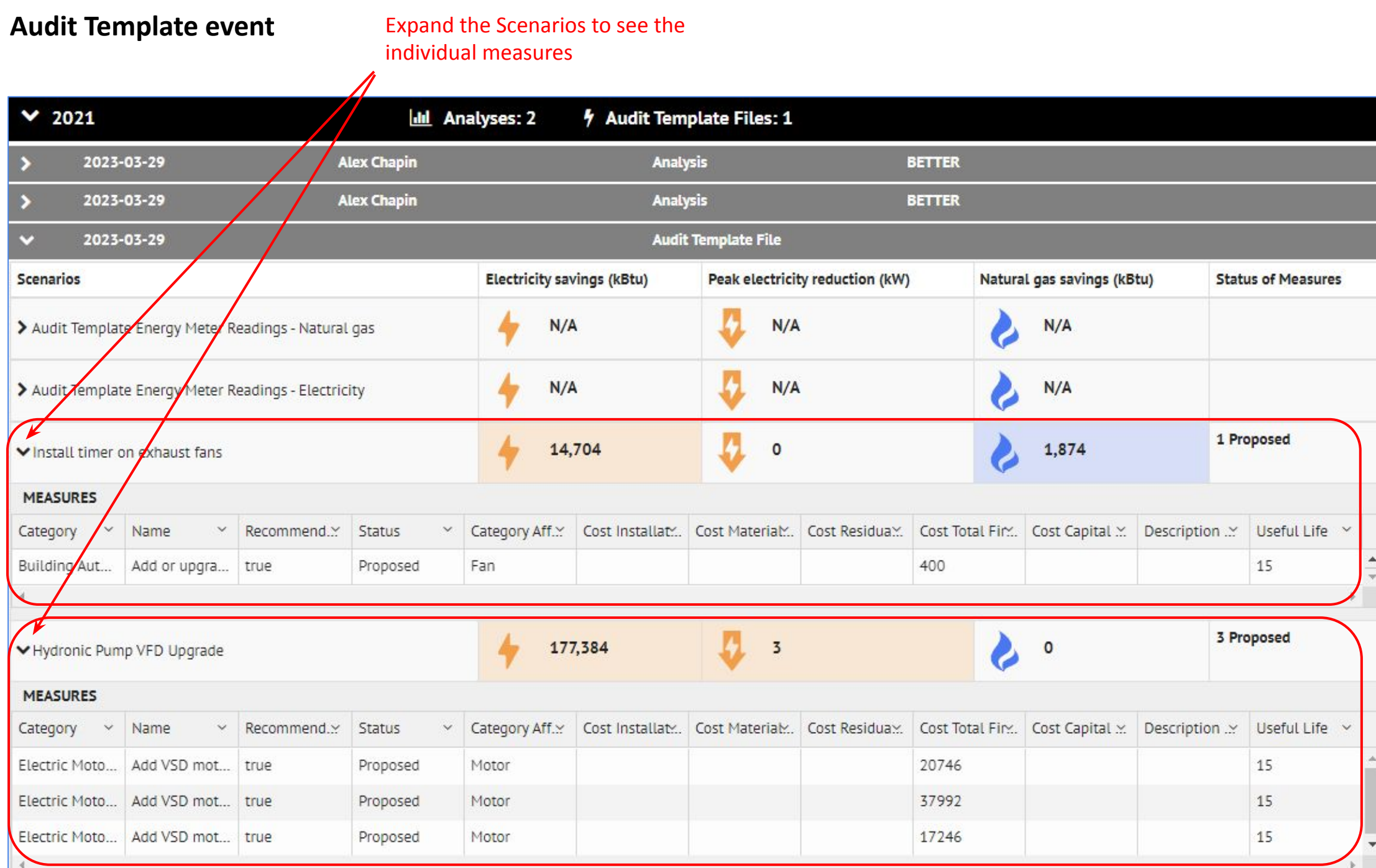

#### **INVENTORY: Property Detail View: Audit Template Files**  $\blacksquare$

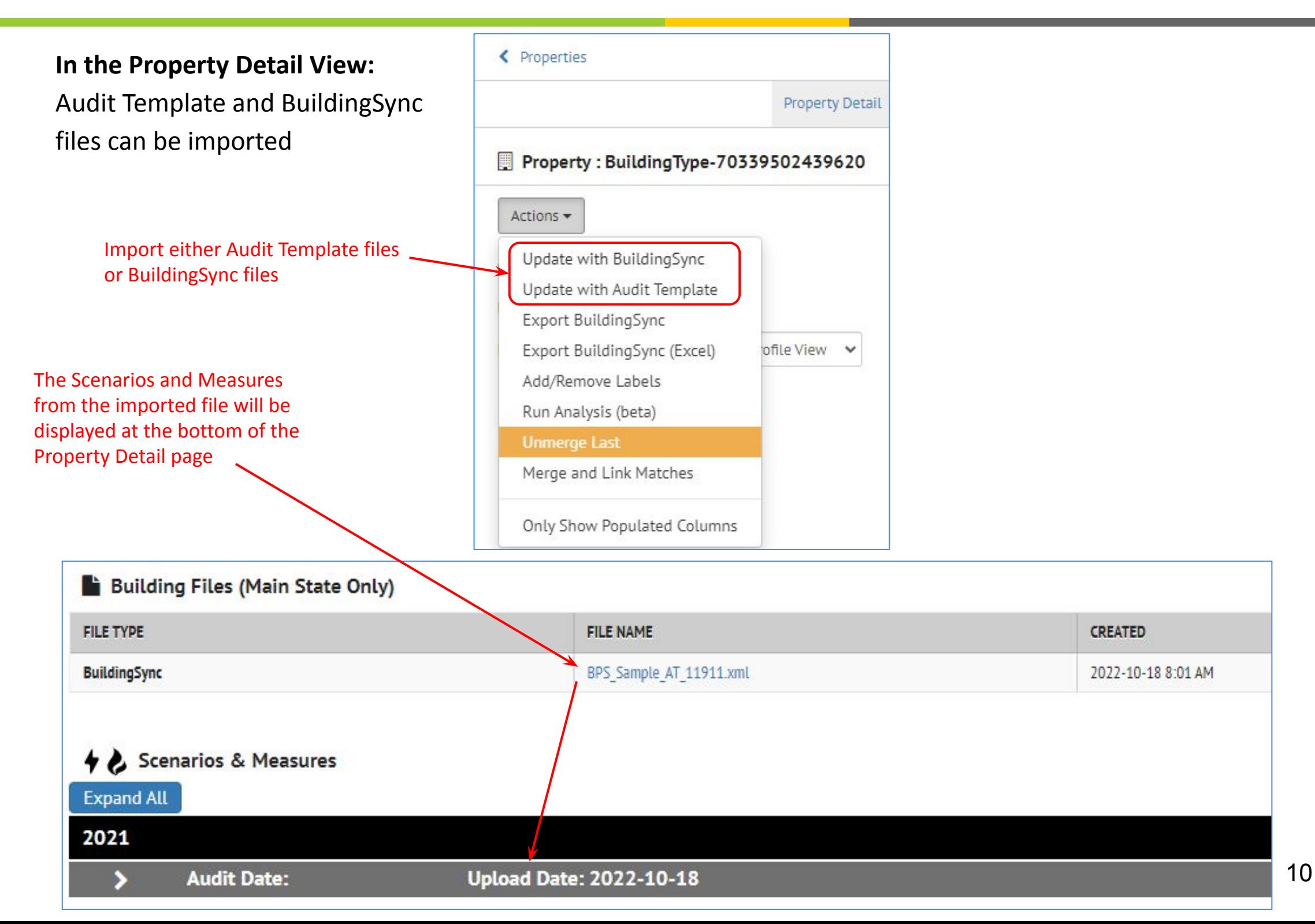

## **INVENTORY: Detail View: Audit Template Files**

#### **Property Detail View:** it is possible to delete scenarios from imported Audit Template files

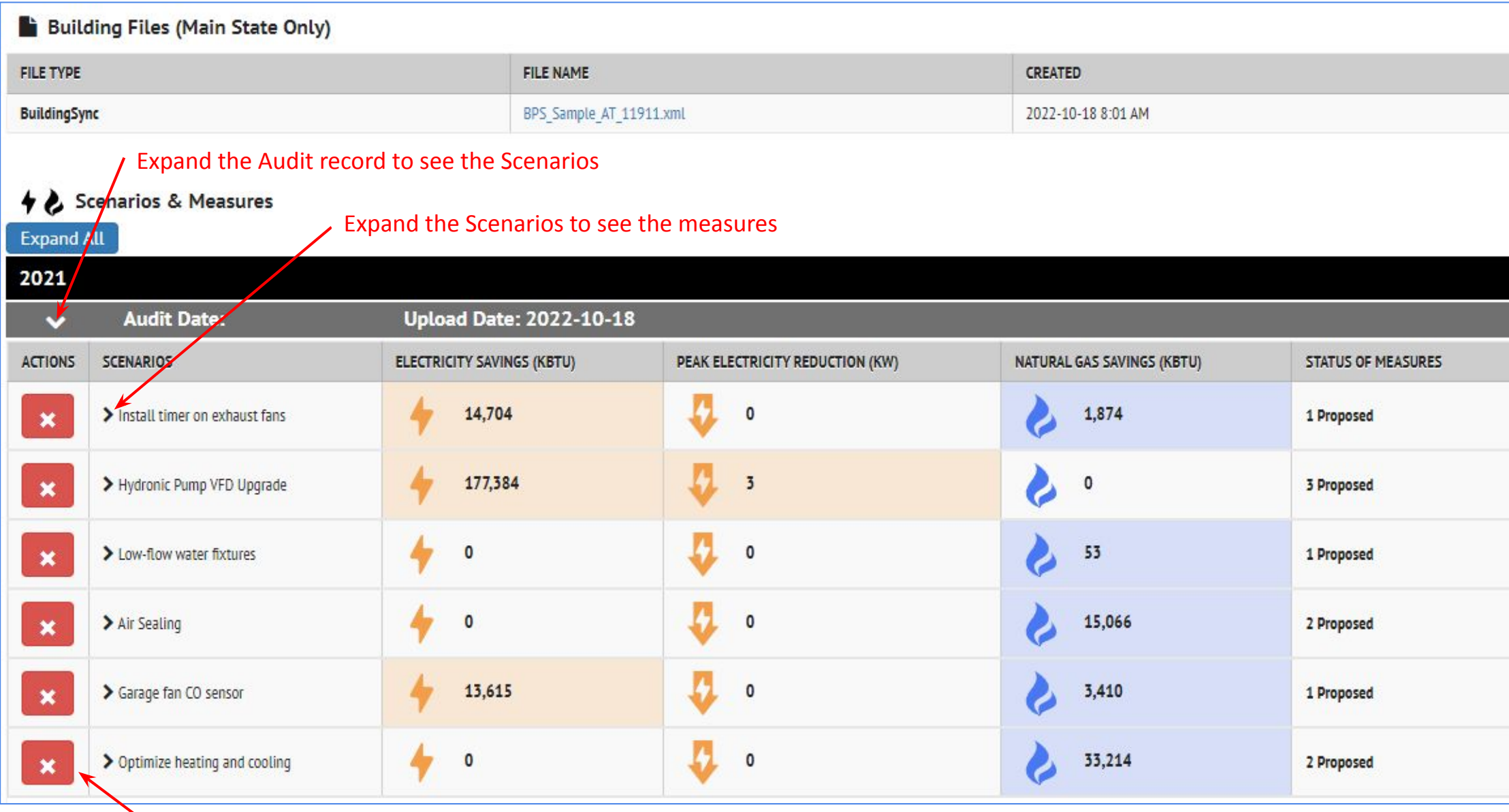

Delete unneeded scenarios if desired

## **INVENTORY: List View: Export GeoJSON with Meter Data**

### **Property List View:** it is possible to export meter data with a GeoJSON file

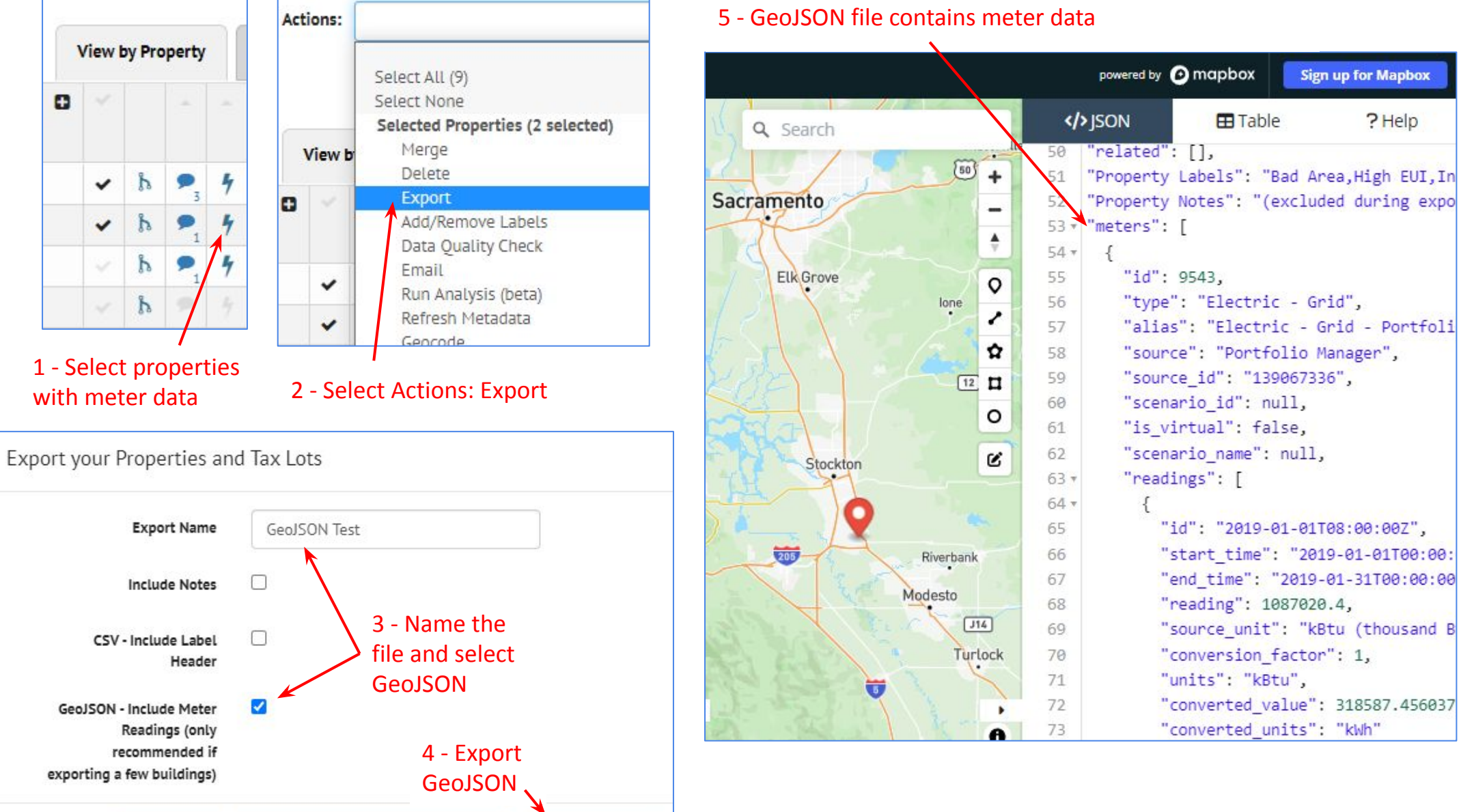

**Export GeoJSON** 

لسك

**Export BuildingSync in Excel format** 

**Export CSV** 

# **INSIGHTS: Property Insights: Add Labels**

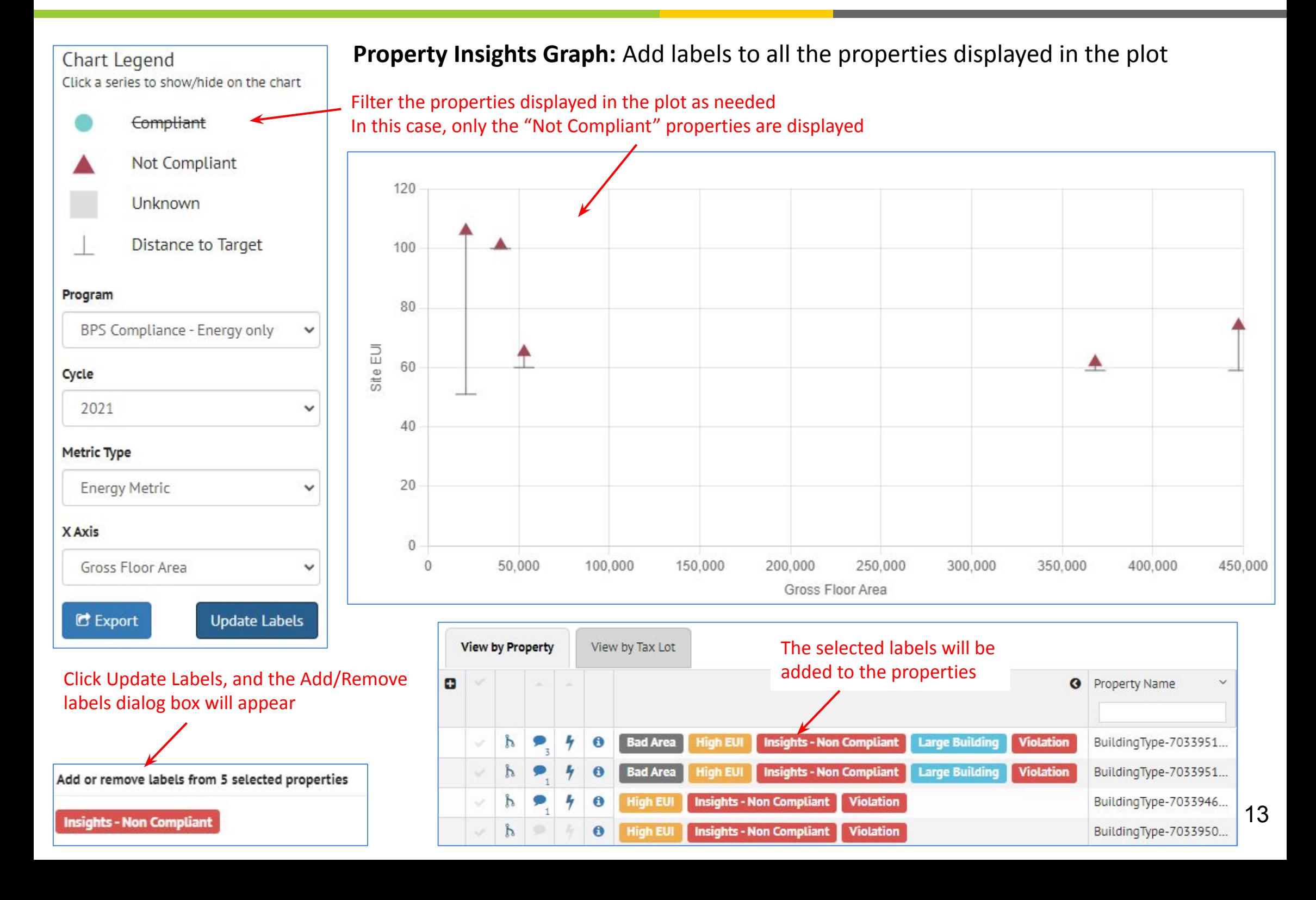

☎

# **B** ORGANIZATIONS: Settings: Salesforce

### **Salesforce: Configure from within SEED**

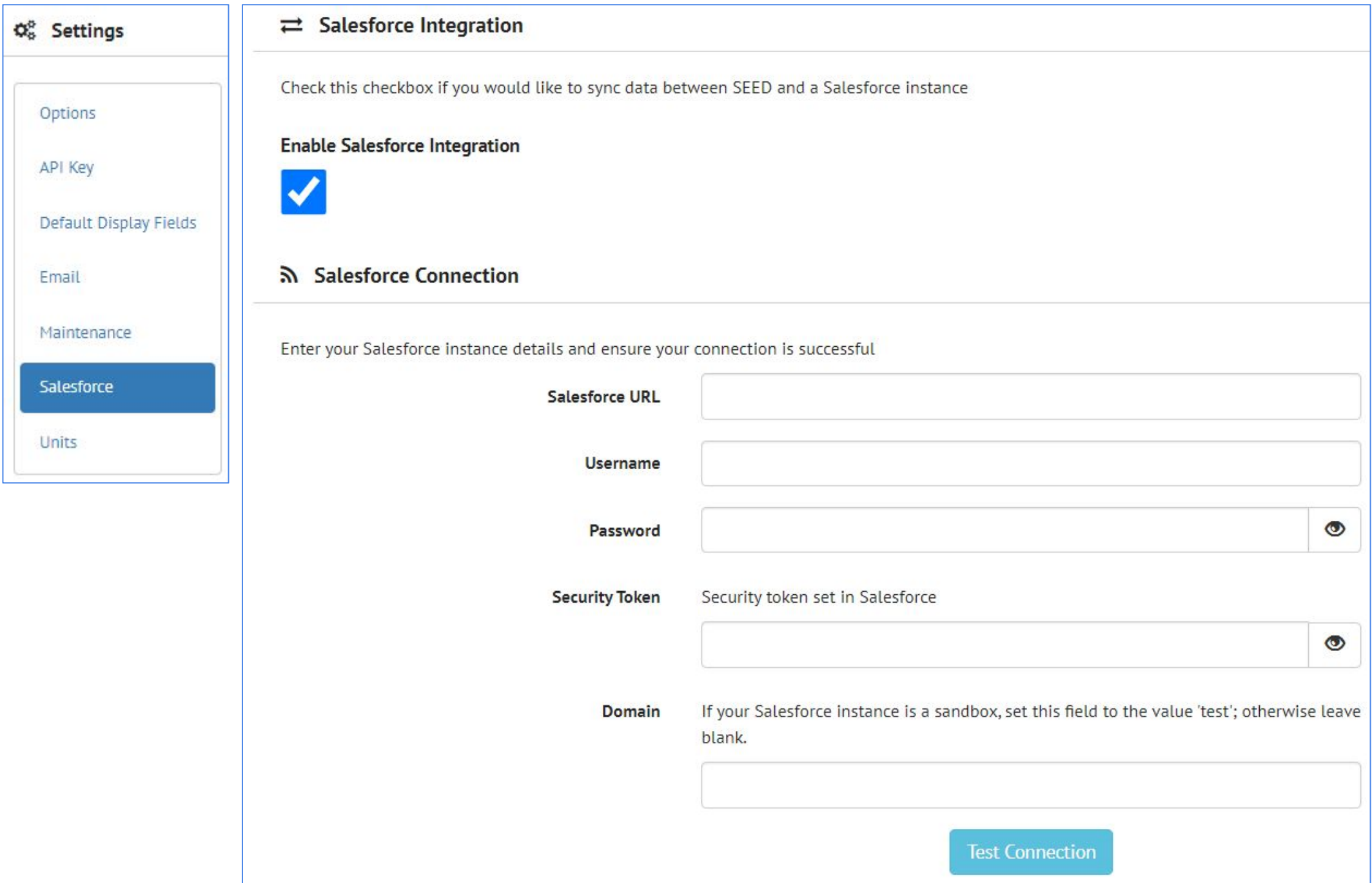

14

# **B** ORGANIZATIONS: Settings: Salesforce

### **Salesforce: Configure from within SEED**

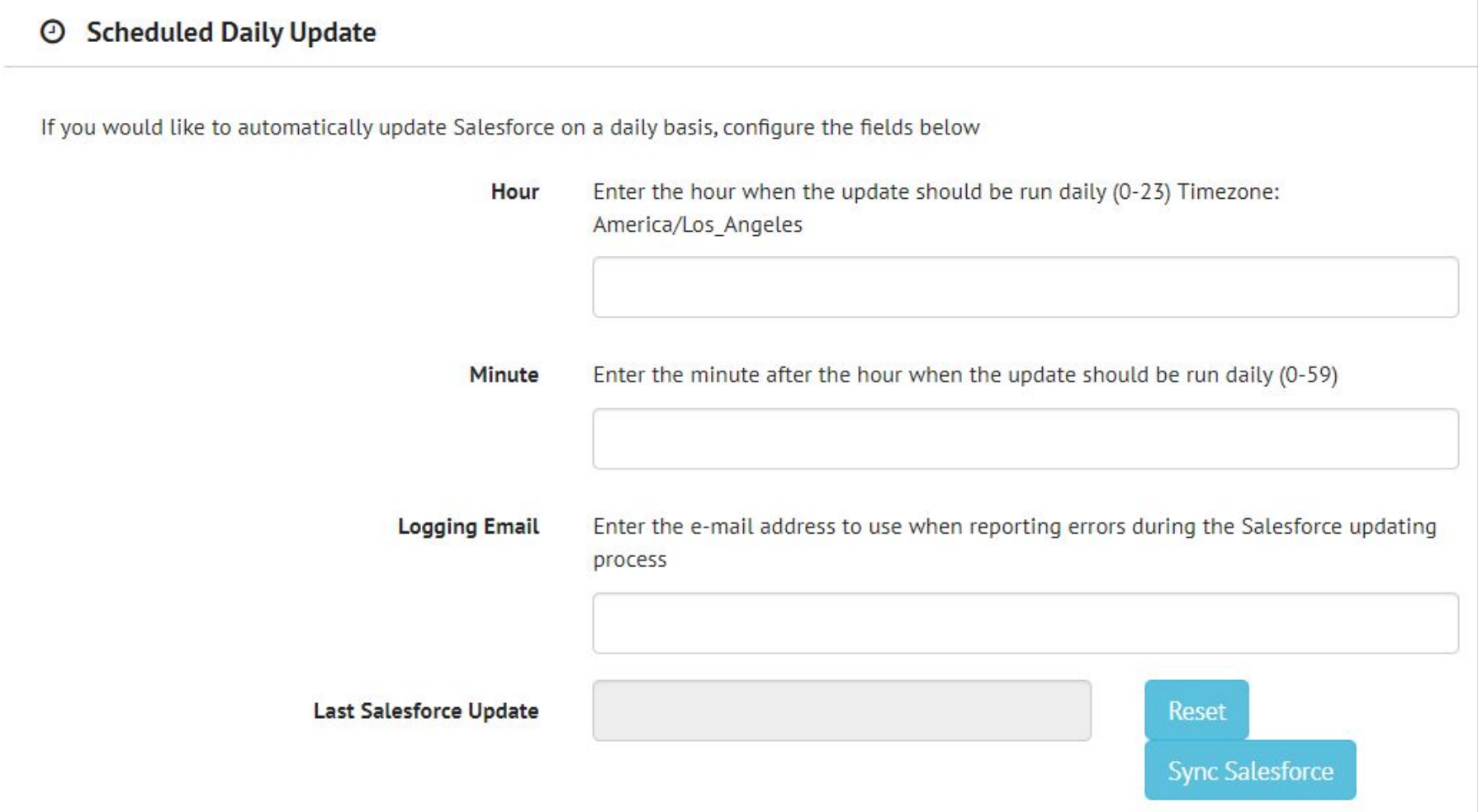

# **<sup>8</sup>** ORGANIZATIONS: Settings: Salesforce

### **Salesforce: Configure from within SEED**

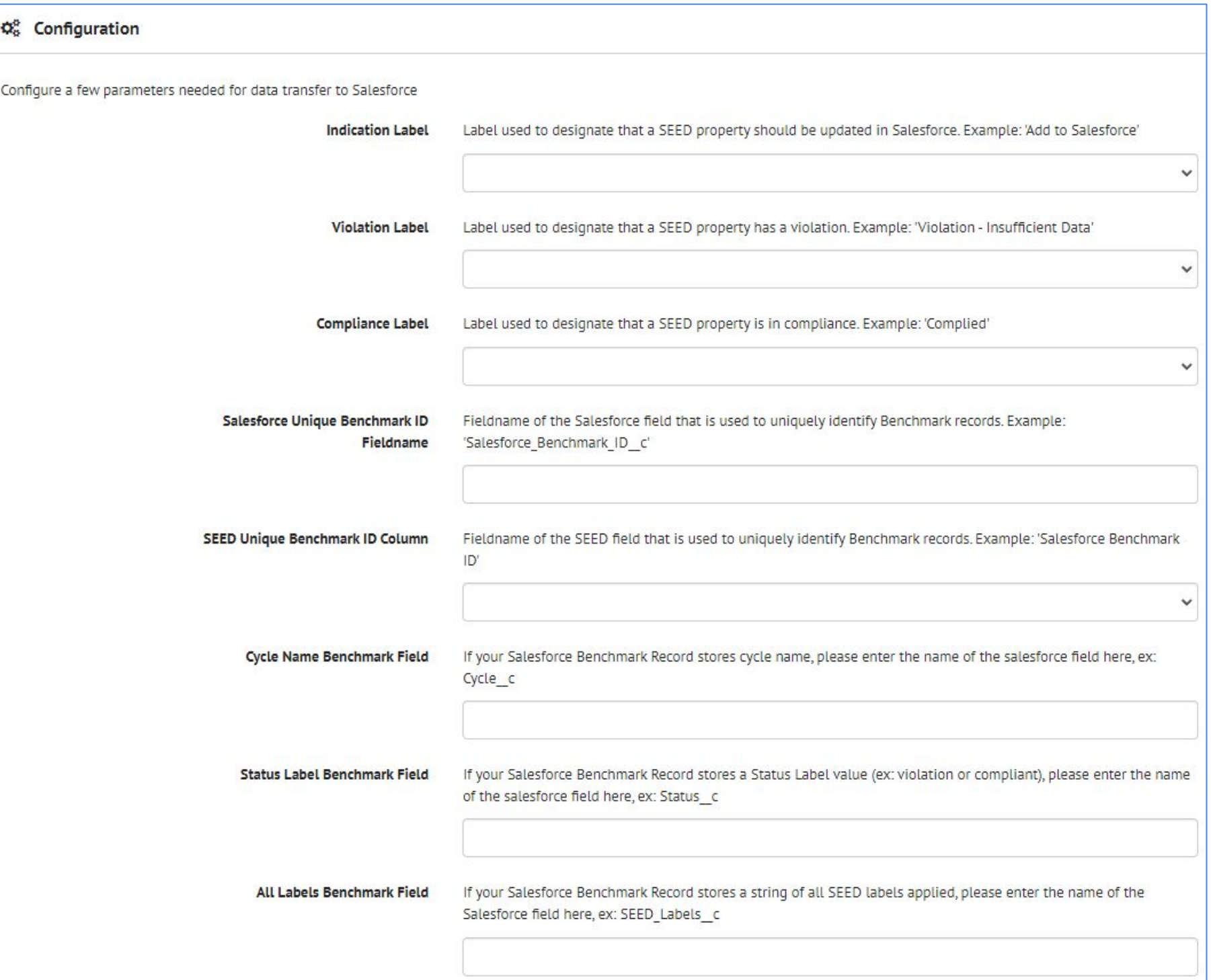

# **B** ORGANIZATIONS: Settings: Salesforce

### **Salesforce: Configure from within SEED**

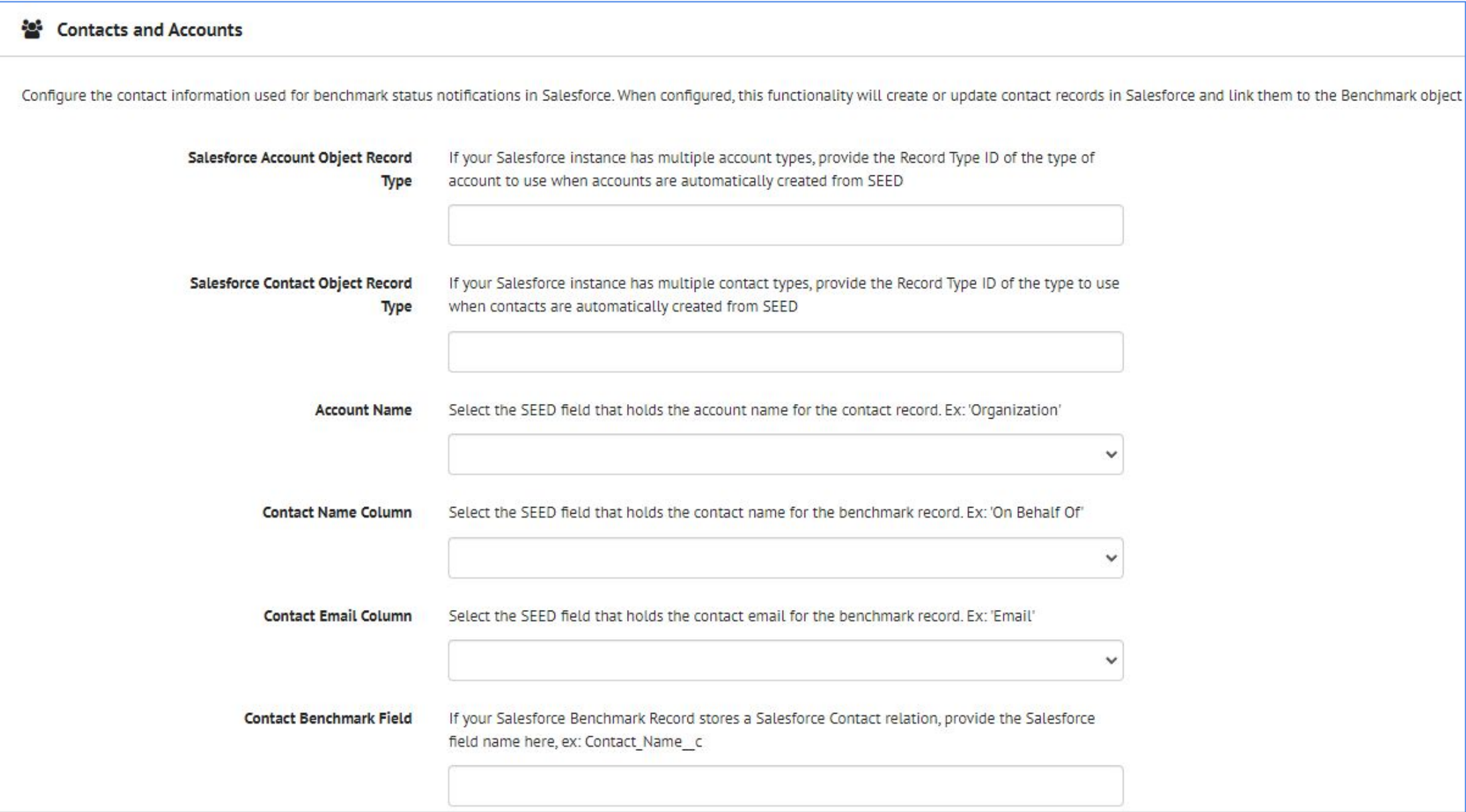

#### **ORGANIZATIONS: Settings: Salesforce**答

### **Salesforce: Configure from within SEED**

#### Salesforce Field Mappings

Map your Salesforce Benchmark Object's fields to columns in SEED. Use the Object Manager in Salesforce to retrieve the field names (not the field labels), ex: Cycle c (not Cycle). These fields will only be sent to Salesforce when a property has the compliant label applied.

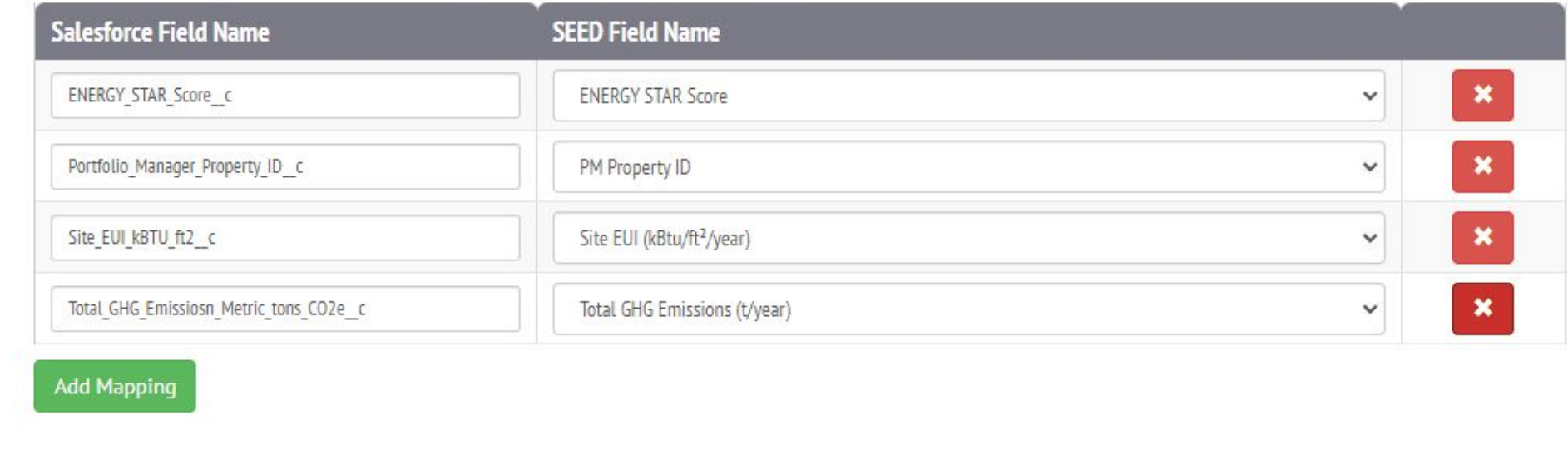

Save Changes

## **INVENTORY: Salesforce**

**Property List View:** a group of properties can be selected and updated manually

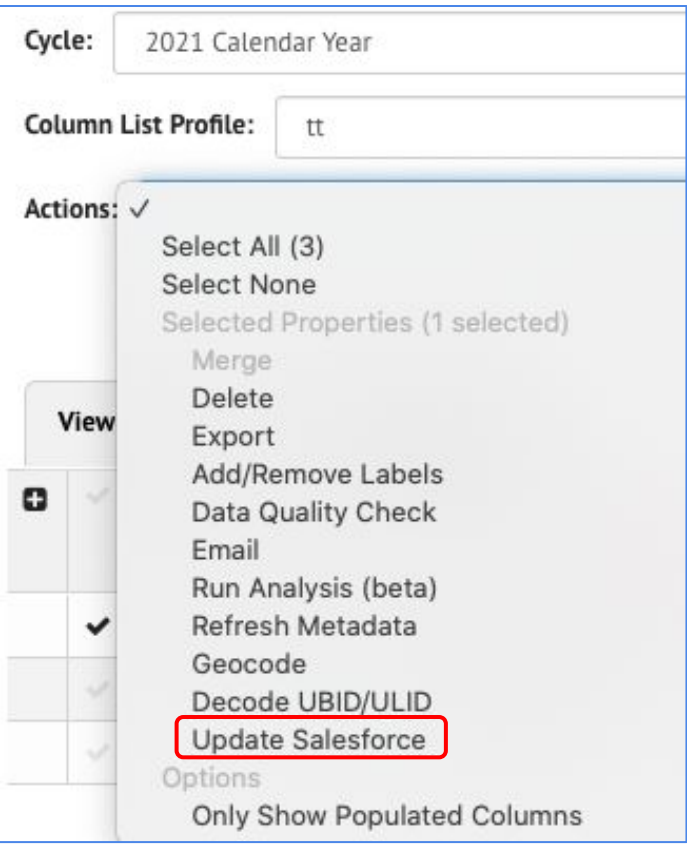

### **Property Detail:**  individual properties can be updated manually

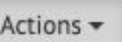

Update with BuildingSync Update with Audit Template Export BuildingSync Export BuildingSync (Excel) Add/Remove Labels Run Analysis (beta) Merge and Link Matches Update Salesforce Only Show Populated Columns